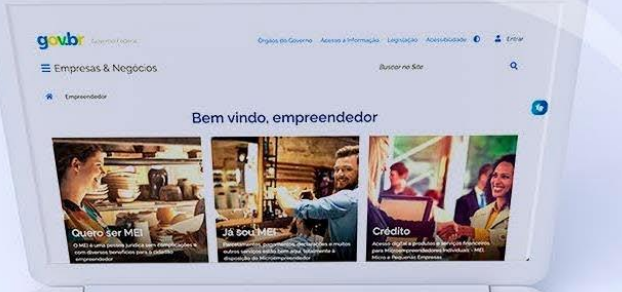

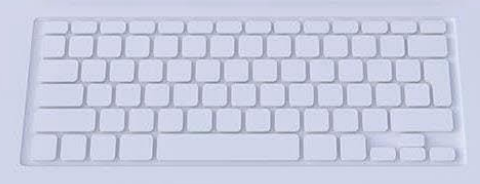

# **#comofazer**

**DÍVIDA ATIVA NA PGFN -**  TRANSAÇÃO CONFORME A CAPACIDADE DE PAGAMENTO TUTORIAL

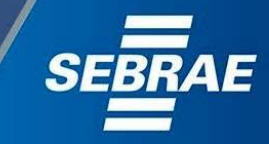

## Você sabia

que o Sebrae é um agente de capacitação e de promoção do desenvolvimento, criado para dar apoio aos pequenos negócios de todo o país?

> Além disso, direcionamos nossas ações para ampliação do atendimento, formalização e sustentabilidade dos empreendedores, aplicação da Lei Geral e desenvolvimento de políticas públicas, inovação, entre outras frentes.

 $\#$ como

O Sebrae tira todas suas dúvidas durante toda a formalização, **mas não interfere** em processos específicos de outros órgãos.

O processo de formalização do MEI é realizado pelo **site do GovernoFederal**:

gov.br/mei

## Para tratar de assuntos relacionados a:

- Pagamento de contribuição mensal (DAS)
- **Declaração Anual de Faturamento (DASN-SIMEI)**
- **Desenquadramento**
- Consulta de optantes do SIMEI
- **Parcelamento**
- DébitoAutomático

<https://bit.ly/FaleComoSimples>

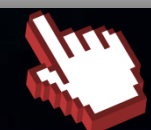

No caso de problemas relativos à FORMALIZAÇÃO DO MEI entre em contato com a Ouvidoria:

#### https://bit.ly/BRFala

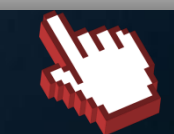

3

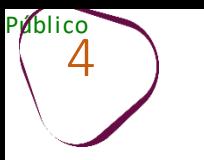

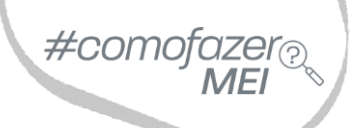

ш

# 1. [Parcelamento](#page-5-0) em Dívida Ativa

# 2. [Emissão](#page-25-0) de Parcela

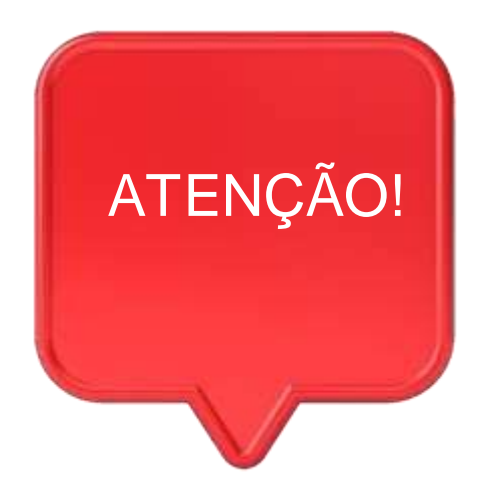

#como

5

Para acessar os serviços disponíveis no portal REGULARIZE, é preciso fazer o cadastro.

Após cadastrar-se, o acesso pode ser feito por meio de senha, certificado digital ou através do portal **e-CAC da Receita Federal**, no menu **"Dívida Ativada União".**

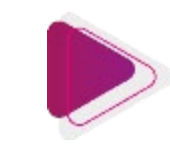

## **TRANSAÇÃO CONFORME A CAPACIDADE DE PAGAMENTO**

Essa modalidade de transação pode conceder os seguintes benefícios: entrada facilitada referente a 6% do valor total da dívida, em até 12 meses tratando-se de Microempreendedor Individual (MEI), e a quantidade máxima de prestações é de 48 meses. O valor das prestações previstas para o MEI não poderá ser inferior a R\$ 25,00 (vinte e cinco reais).

**O percentual de desconto concedido ao MEI não pode ser superior a 70% do valor da inscrição, sendo limitado pelo valor do principal.**

<span id="page-5-0"></span>O desconto e o prazo ampliado serão concedidos aos contribuintes com classificação para transação "C" ou "D". Para isso, a PGFN irá verificar a capacidade de pagamento decorrente da situação econômica do contribuinte, a qual será mensurada a partir da verificação das informações cadastrais, patrimoniais ou econômico-fiscais prestadas à Administração Tributária Federal ou aos demais órgãos da Administração Pública.

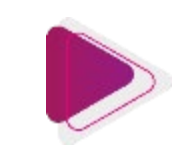

## **TRANSAÇÃO CONFORME A CAPACIDADE DE PAGAMENTO**

A capacidade de pagamento será estimada de forma automática pelo sistema. Na tela de consulta está disponível tanto a classificação para transação – se "A", "B", "C" ou "D" – quanto o detalhamento da fórmula e os valores utilizados no cálculo. Para consultar, basta acessar o REGULARIZE e clicar em *Negociar Dívida* > *Acesso ao Sistema de Negociações* > menu *Consultar a capacidade de pagamento*.

 $\#$ COM

Caso não concorde, o contribuinte poderá apresentar pedido de revisão da capacidade de pagamento. Clique **[aqui](https://www.gov.br/pgfn/pt-br/servicos/orientacoes-contribuintes/acordo-de-transacao/edital-pgdau-3-2023/transacao-conforme-a-capacidade-de-pagamento)** para saber mais!

Confira mais detalhes no site: [https://www.gov.br/pgfn/pt-br/servicos/orientacoes-contribuintes/acordo-de](https://www.gov.br/pgfn/pt-br/servicos/orientacoes-contribuintes/acordo-de-transacao/edital-pgdau-3-2023/transacao-conforme-a-capacidade-de-pagamento)[transacao/edital-pgdau-3-2023/transacao-conforme-a-capacidade-de-pagamento](https://www.gov.br/pgfn/pt-br/servicos/orientacoes-contribuintes/acordo-de-transacao/edital-pgdau-3-2023/transacao-conforme-a-capacidade-de-pagamento)

**Adesão disponível até 29 de setembro de 2023, às 19h.**

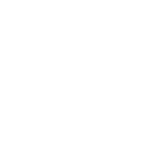

# **ADESÃOÀ TRANSAÇÃO**

Para adesão à transação é necessário estar cadastrado e logado no site Regularize: <https://www.regularize.pgfn.gov.br/> Caso não possua cadastro, clique em "**Cadastrar-se**" e realize o cadastramento

utilizando o número do **CNPJ**.

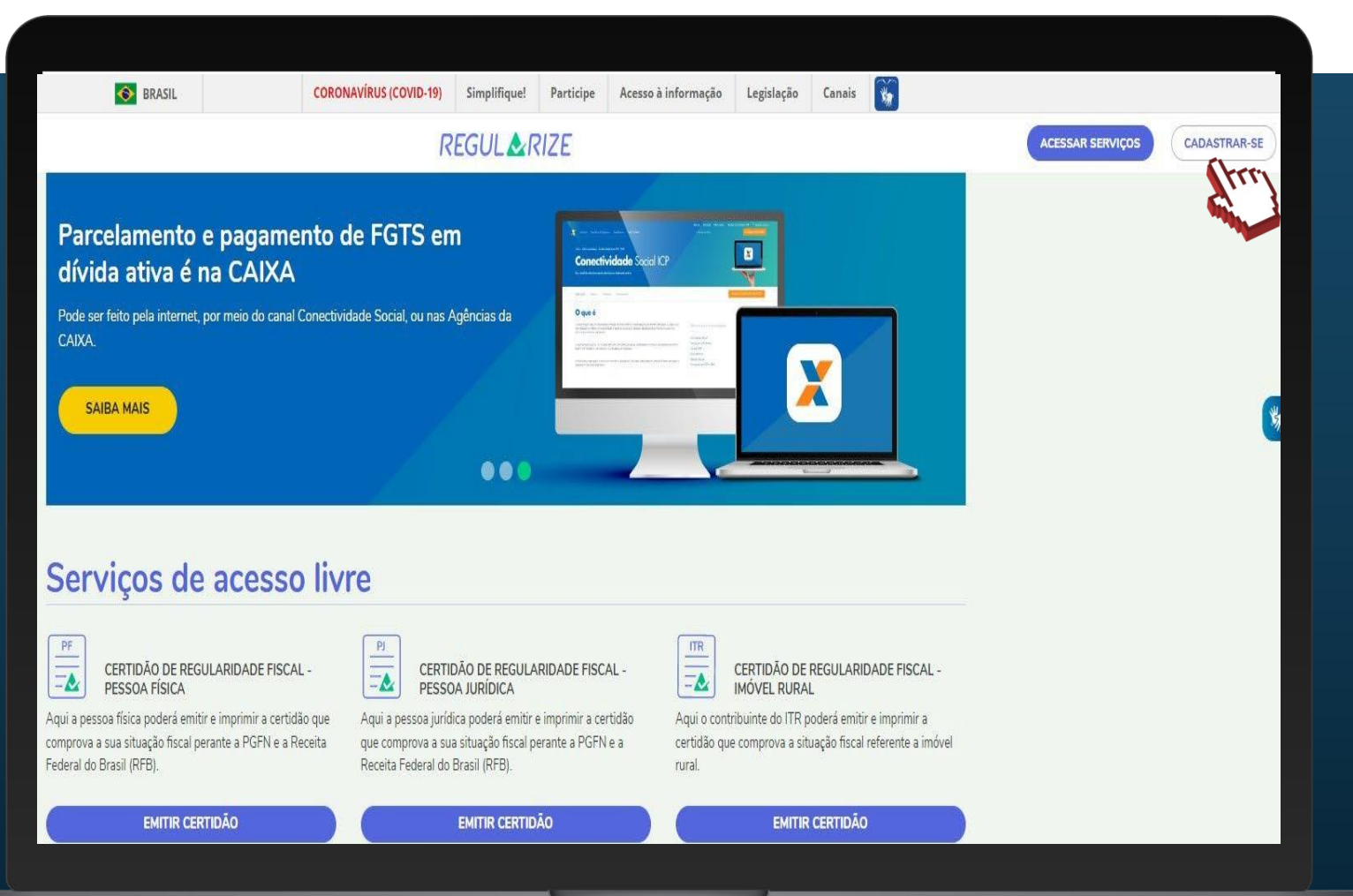

#como

m

Público<br>O

9 Para logar <sup>e</sup> iniciar as etapas de adesão ao Parcelamento, desça <sup>a</sup> barra de rolagem do navegador até a opção "**Acessar serviços**". Preencha os dados do **CNPJ** e senha cadastrados e clique em "**Continuar**".

#comofazei

**Obs:** *Mesmo que o CNPJ tenha sido baixado, o acesso deve ser feito utilizando o número do CNPJ cadastrado.*

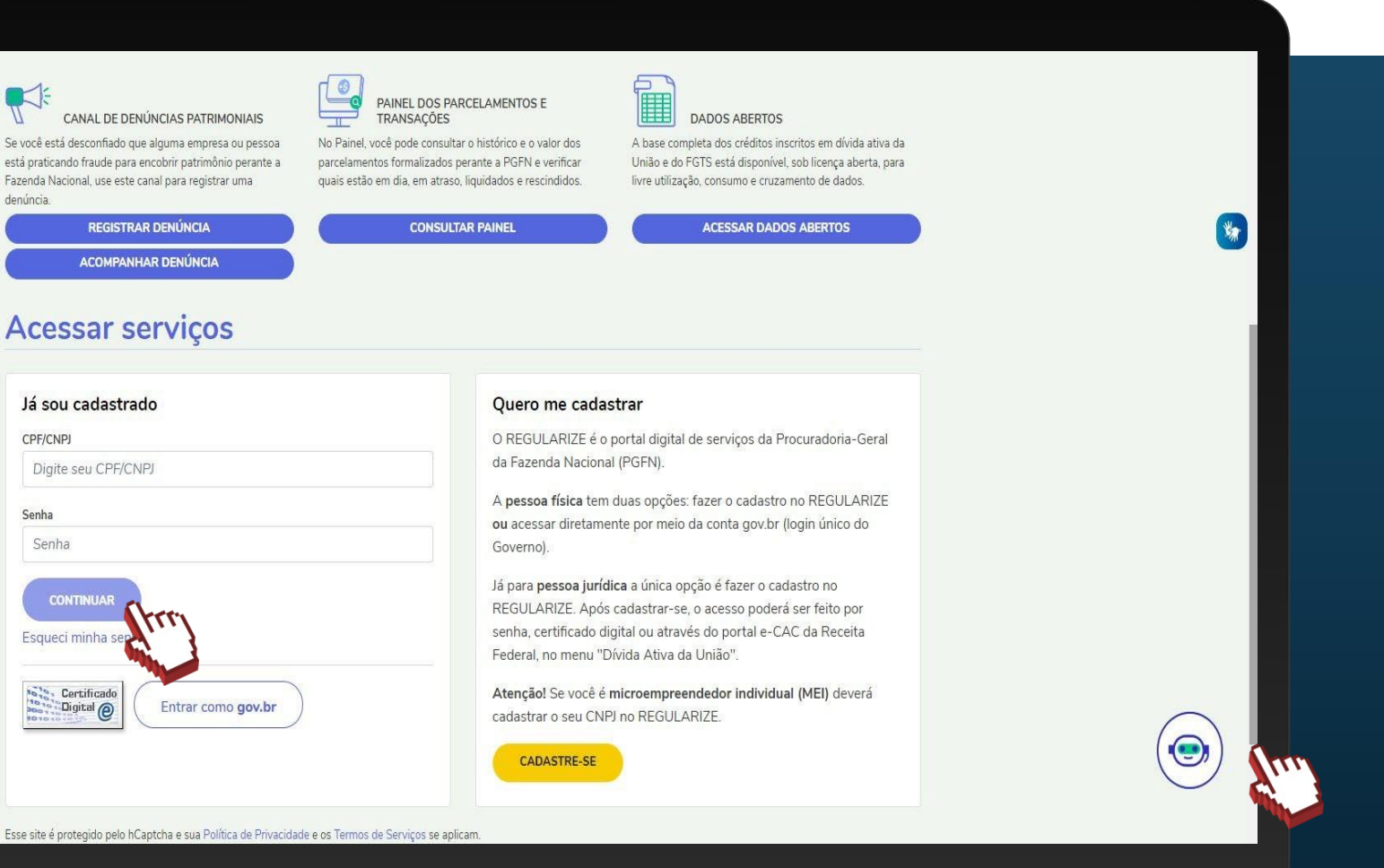

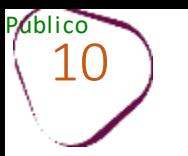

T

#comofazer<sub>®</sub>

m.

#### Na área logada, clique em "**Negociar Dívida**".

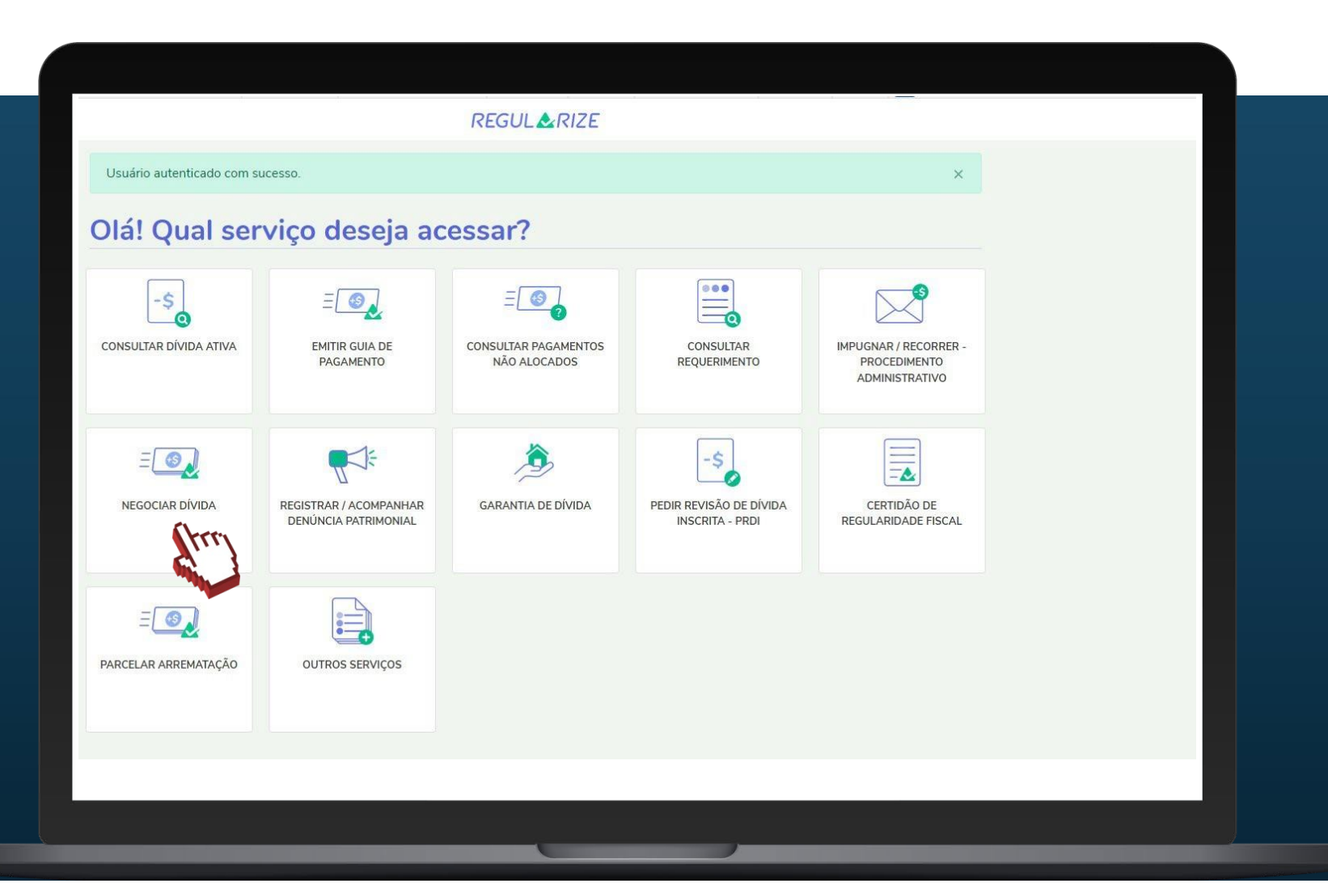

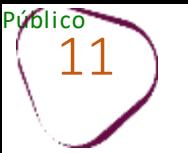

Em "Acesso ao Sistema de Negociações - Parcelamento ou Acordo de Transação", clique sobre o botão "**Acessar**".

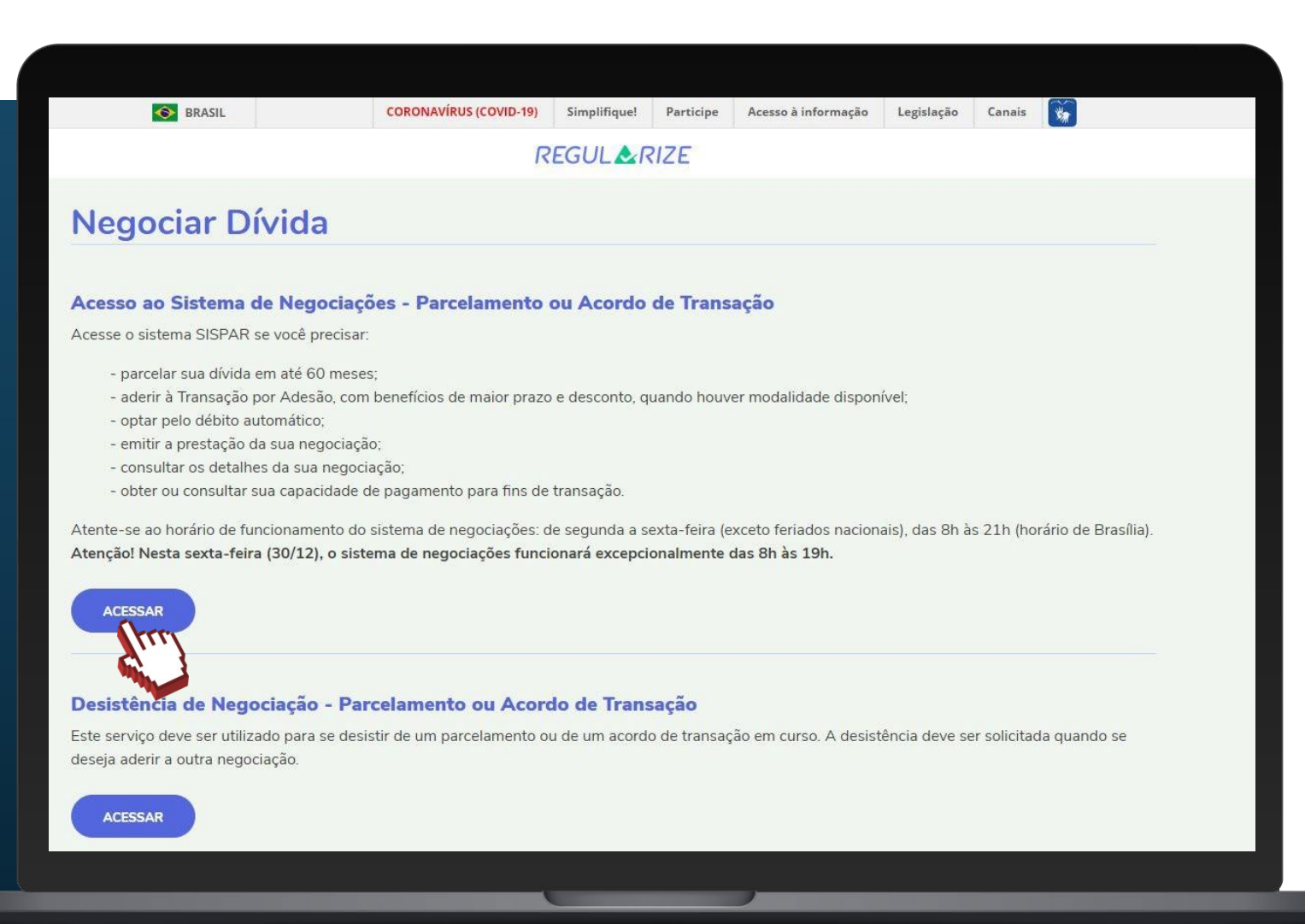

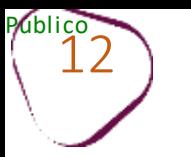

O.

 $\frac{\#comof \text{azer}_{\textcircled{\tiny \textcircled{\tiny \textcirc}}} }{\text{MEI}}$ 

TT.

Clique em "**Capacidade de pagamento**".

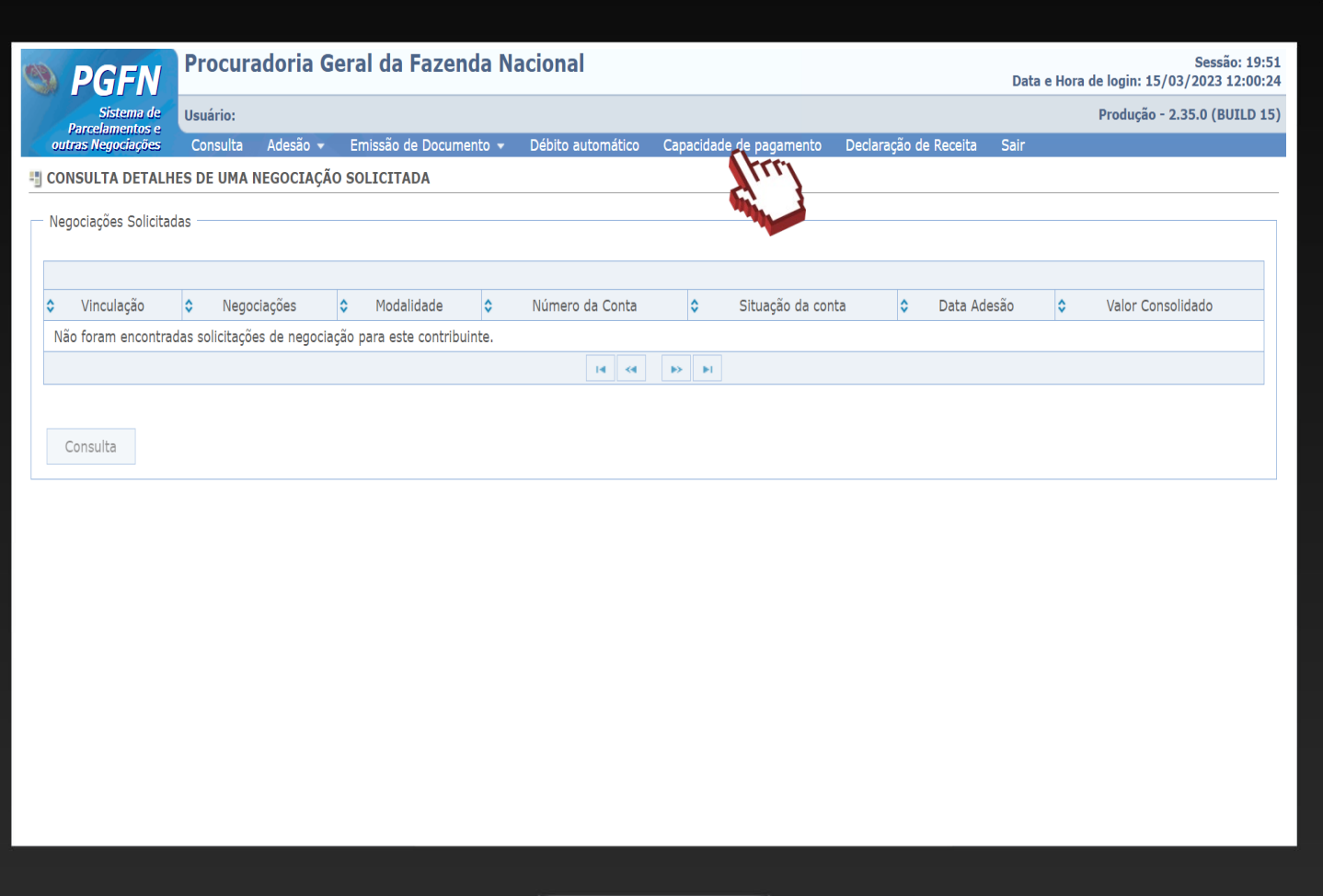

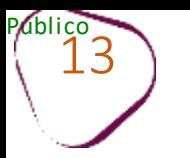

T

## Clique em "**Pesquisar**".

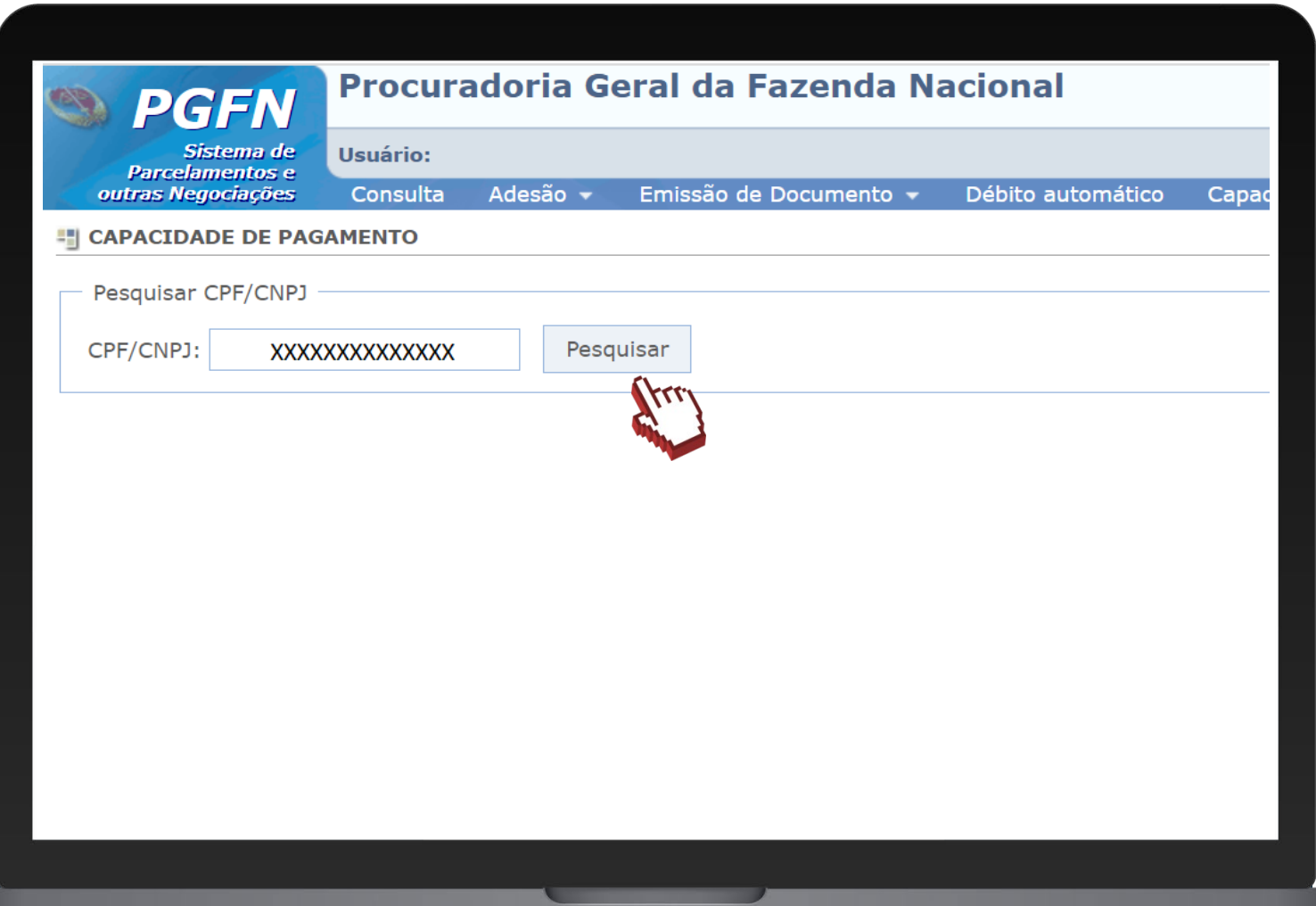

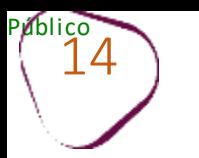

Será possível conferir a capacidade de pagamento, o valor da dívida e a classificação para transação.

Clique em "**Adesão"**, e em seguida, clique em "**Transação"**.

Nesse exemplo, a classificação da empresa ficou na opção "C".

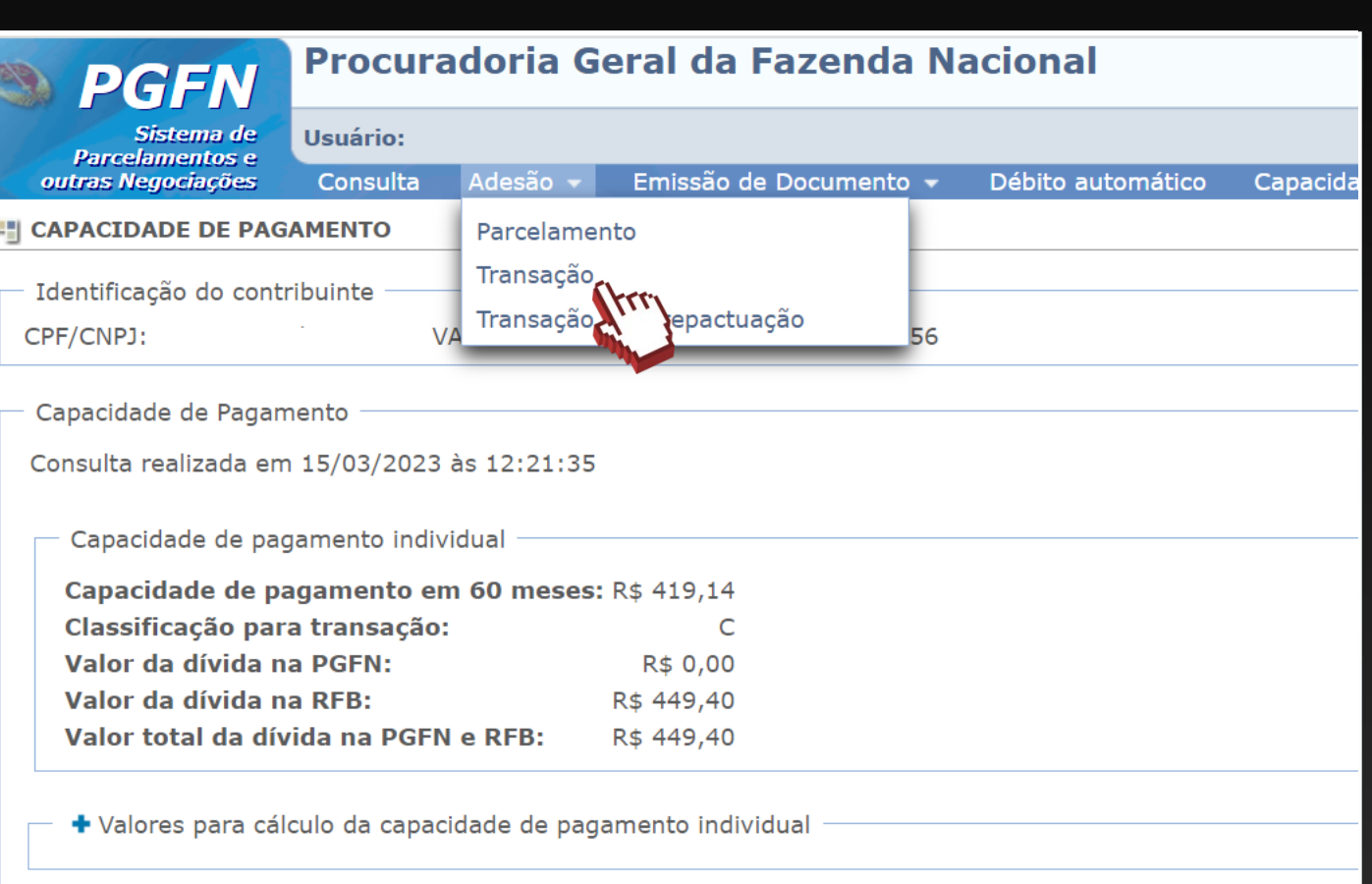

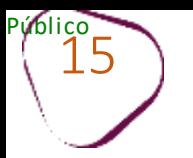

m.

## Clique em "**Avançar**".

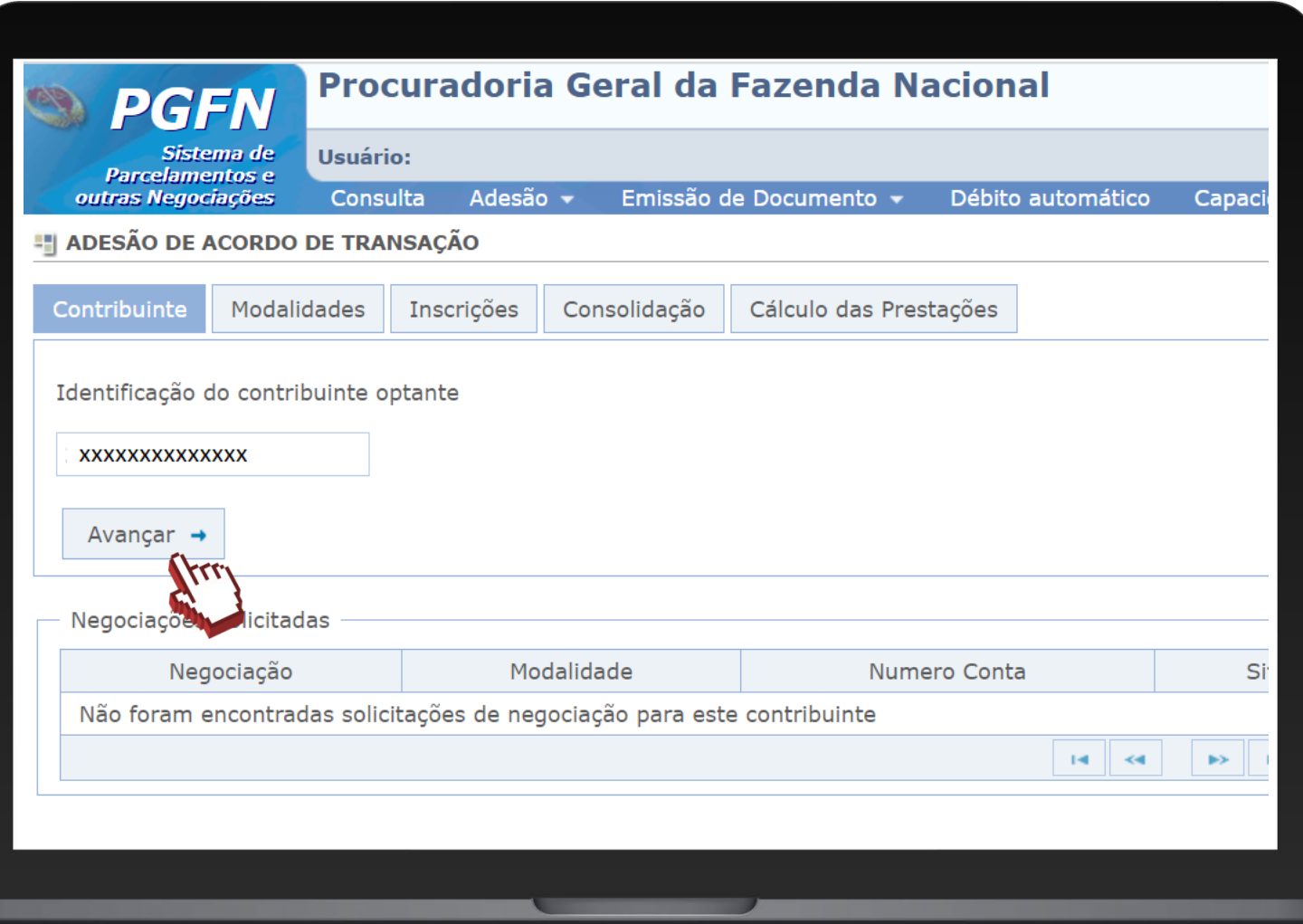

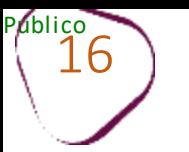

## Selecione o tipo de negociação: **062 – TRANSAÇÃO – EDITAL PGDAU N. 2/2023 – SIMPLES NACIONAL.**

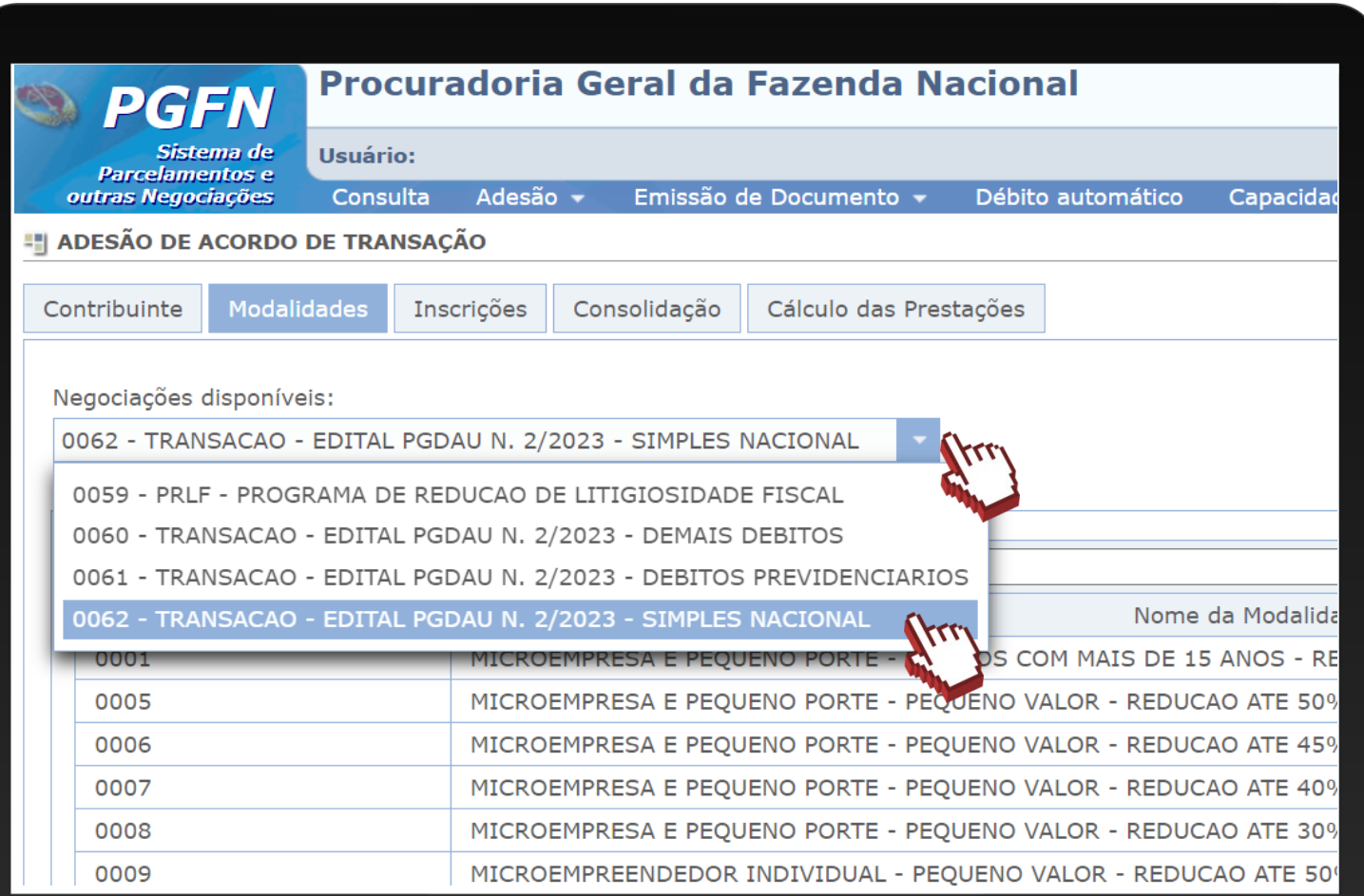

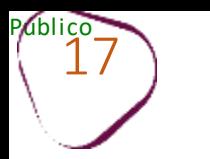

## Escolha a opção mais vantajosa para você. Em seguida, clique em "**Avançar**."

As modalidades disponíveis para o parcelamento do MEI na categoria de transação conforme a capacidade de pagamento (**C** ou **D**), iniciam com as numerações entre 0019 a 0022, e o nome "**MICROEMPREENDEDOR INDIVIDUAL**."

#### **ATENÇÃO**

As categorias **A** ou **B** devem selecionar a modalidade 0023 (sem deduções).

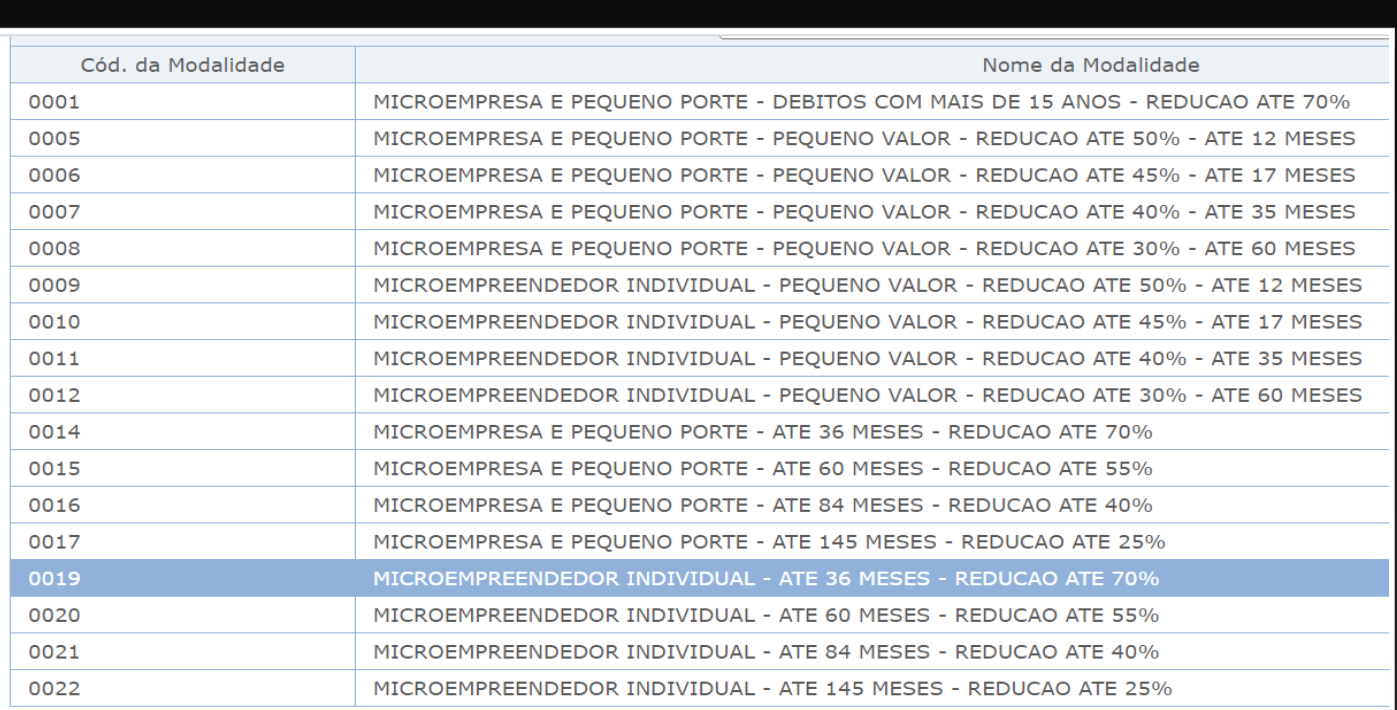

Transferência de saldo de negociação

Esta negociação não permite transferência de saldo.

 $\leftarrow$  Retornar Avançar  $\rightarrow$ 

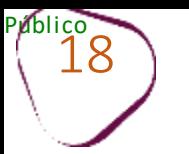

TT.

Selecione a sua inscrição e clique em em "**Calcular**".

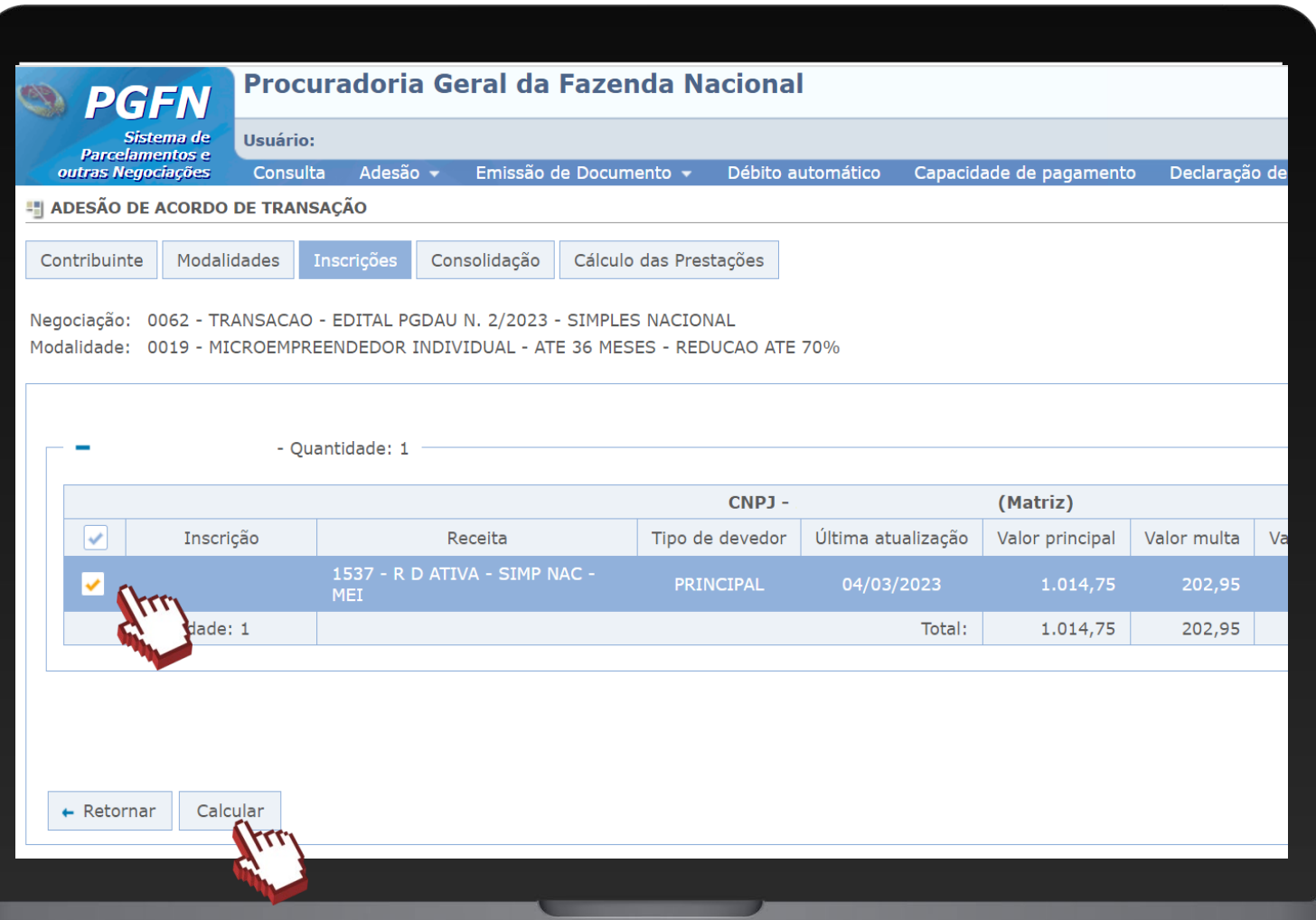

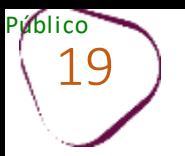

T I

## Na tela de consolidação, clique em "**Simular."**

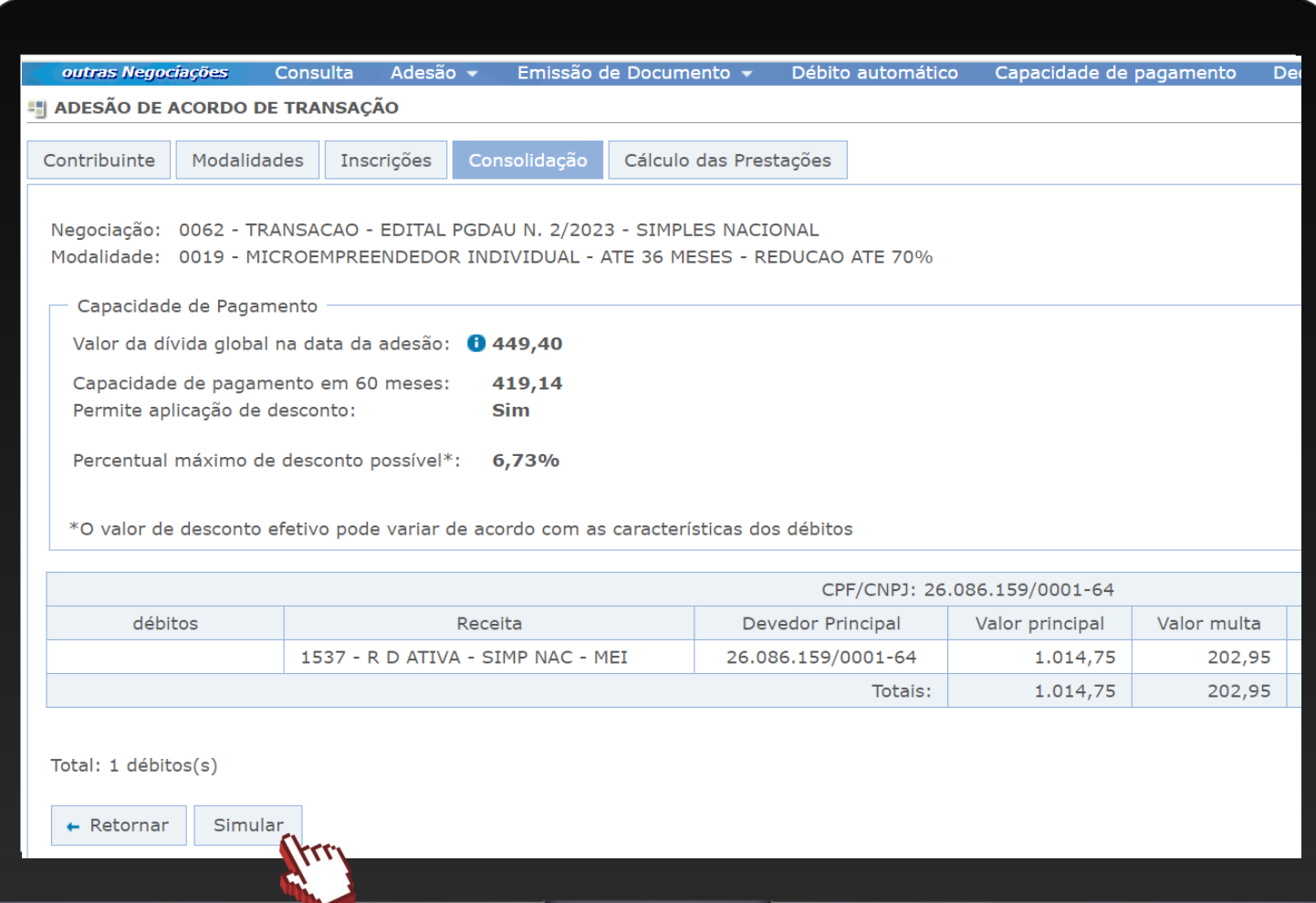

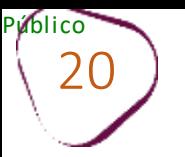

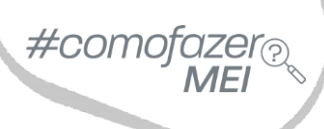

m

Na tela de Cálculo de Prestações, é possível visualizar o valor da entrada e das parcelas, e a quantidade de parcelas. Para alterar o número de parcelas, selecione a quantidade desejada, na aba **Prestações selecionadas**.

#### Clique em **"Confirmar."**

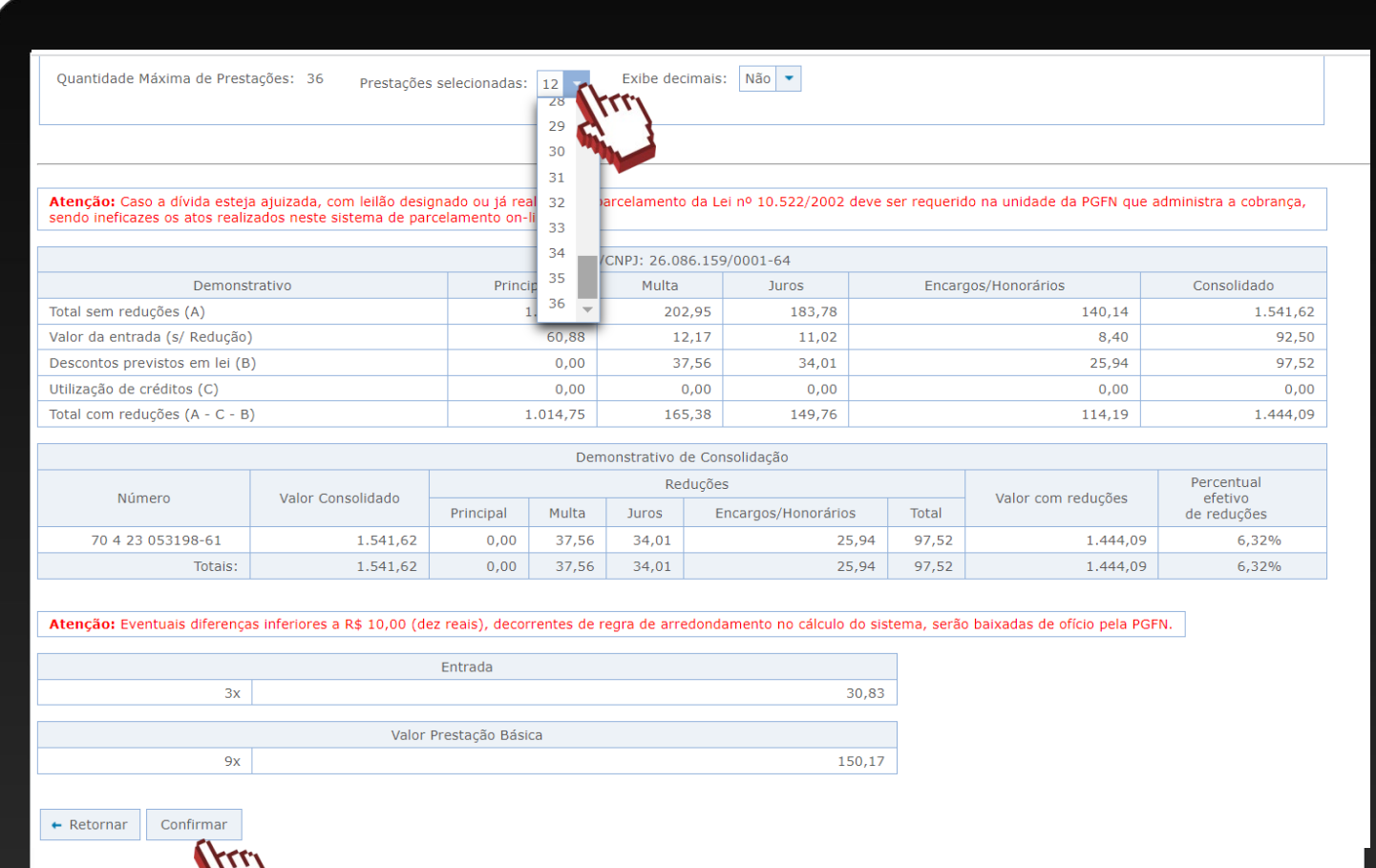

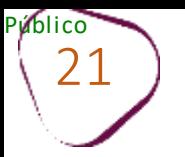

Ш

T

## Será exibido um pop-up para confirmação do acordo.

## Clique em **"Sim"** para confirmar ou **"Não"** para desistir.

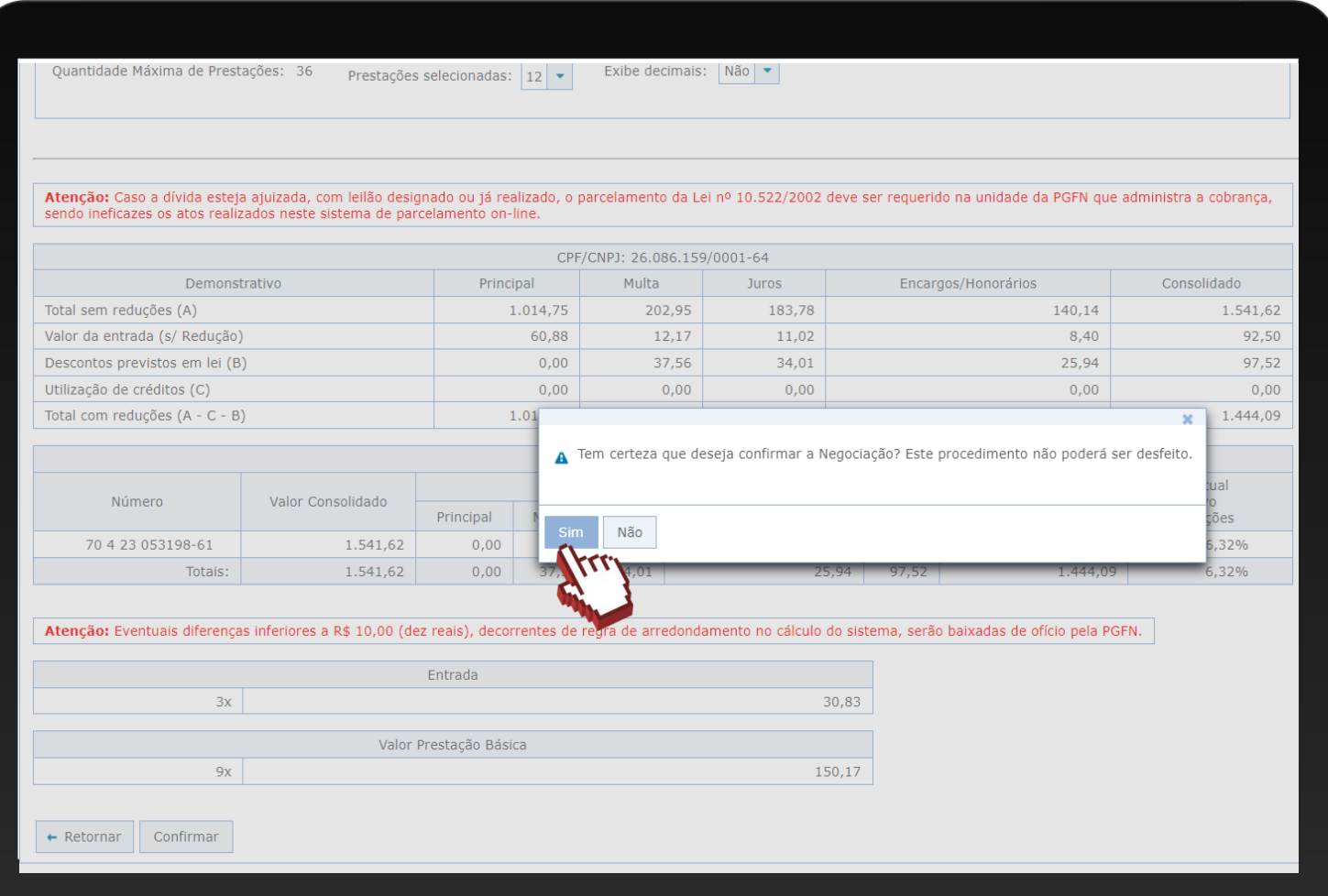

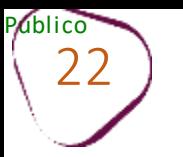

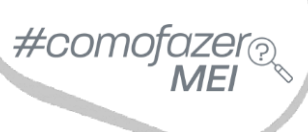

TT.

## Clique em "**Documento de Arrecadação**" para emitir o boleto da primeira parcela da entrada.

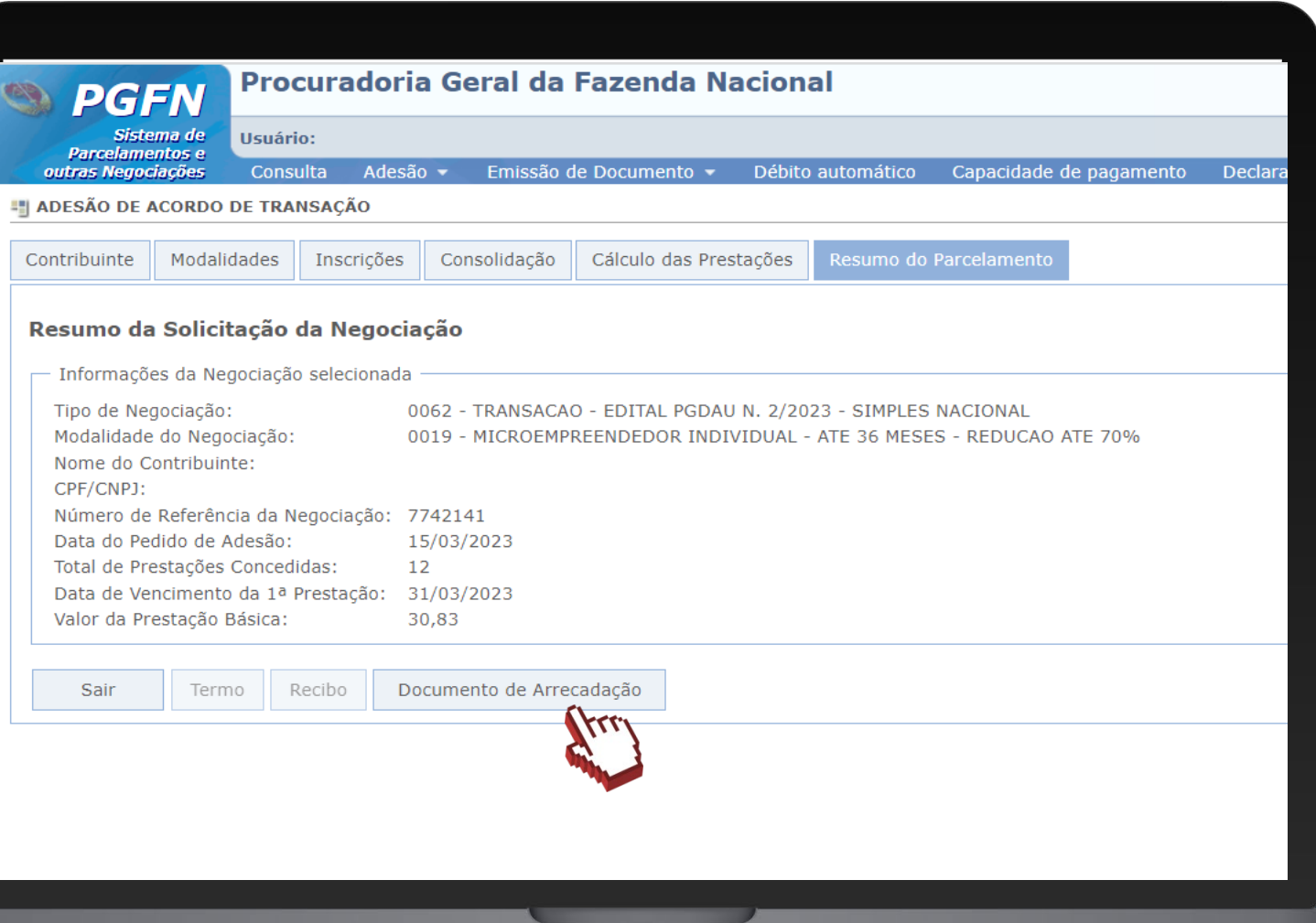

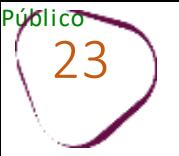

 $\blacksquare$ 

TT.

## Clique sobre a impressora.

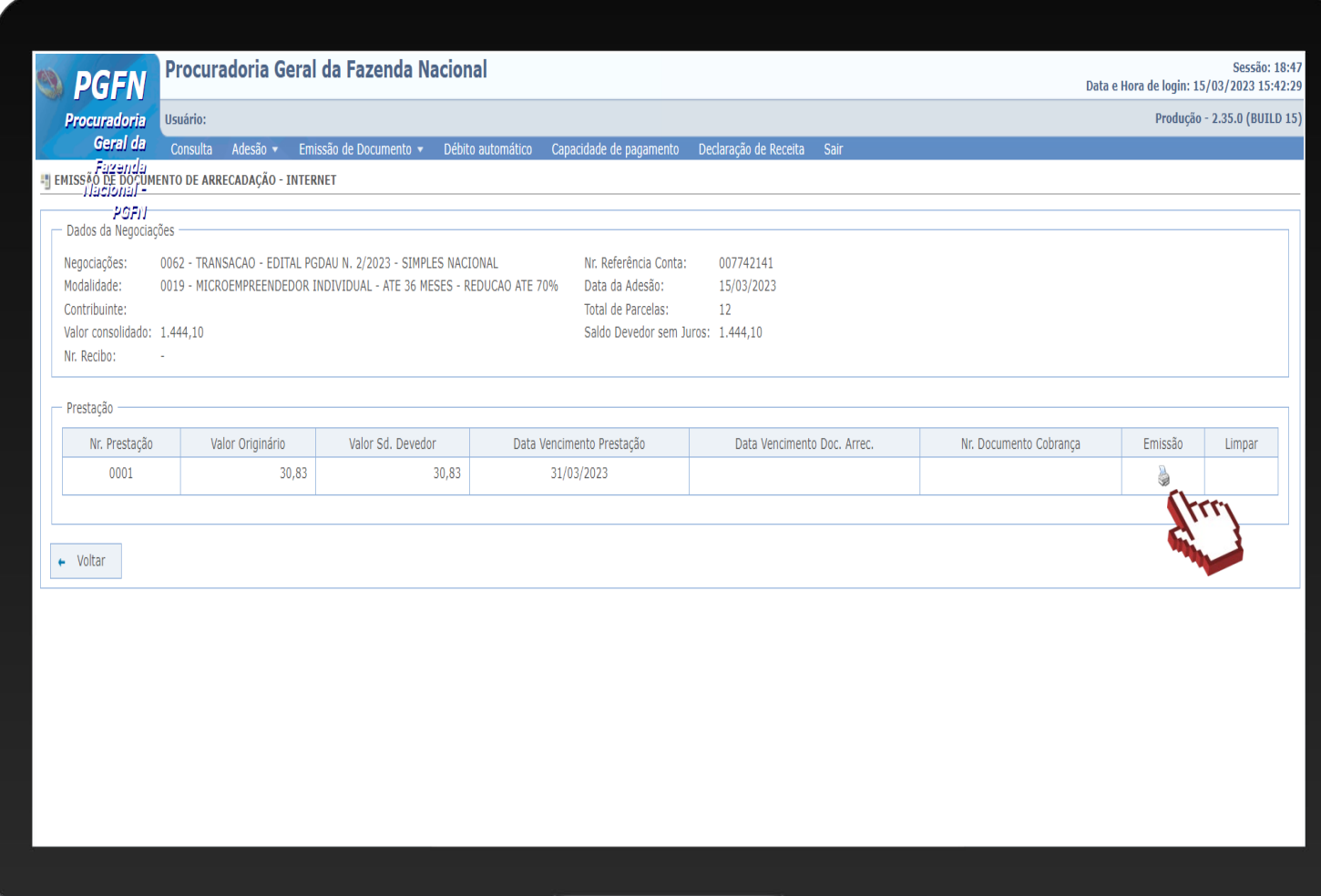

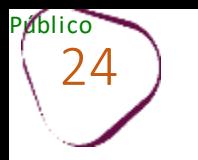

#### Clique em "**Emitir**."

Após clicar em "**Emitir**", será possível fazer download do documento. Para isso, clique na numeração do documento, conforme imagem abaixo.

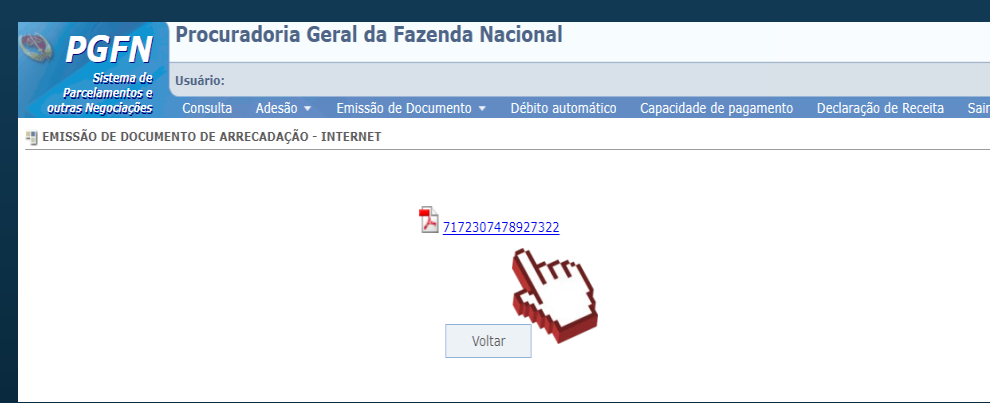

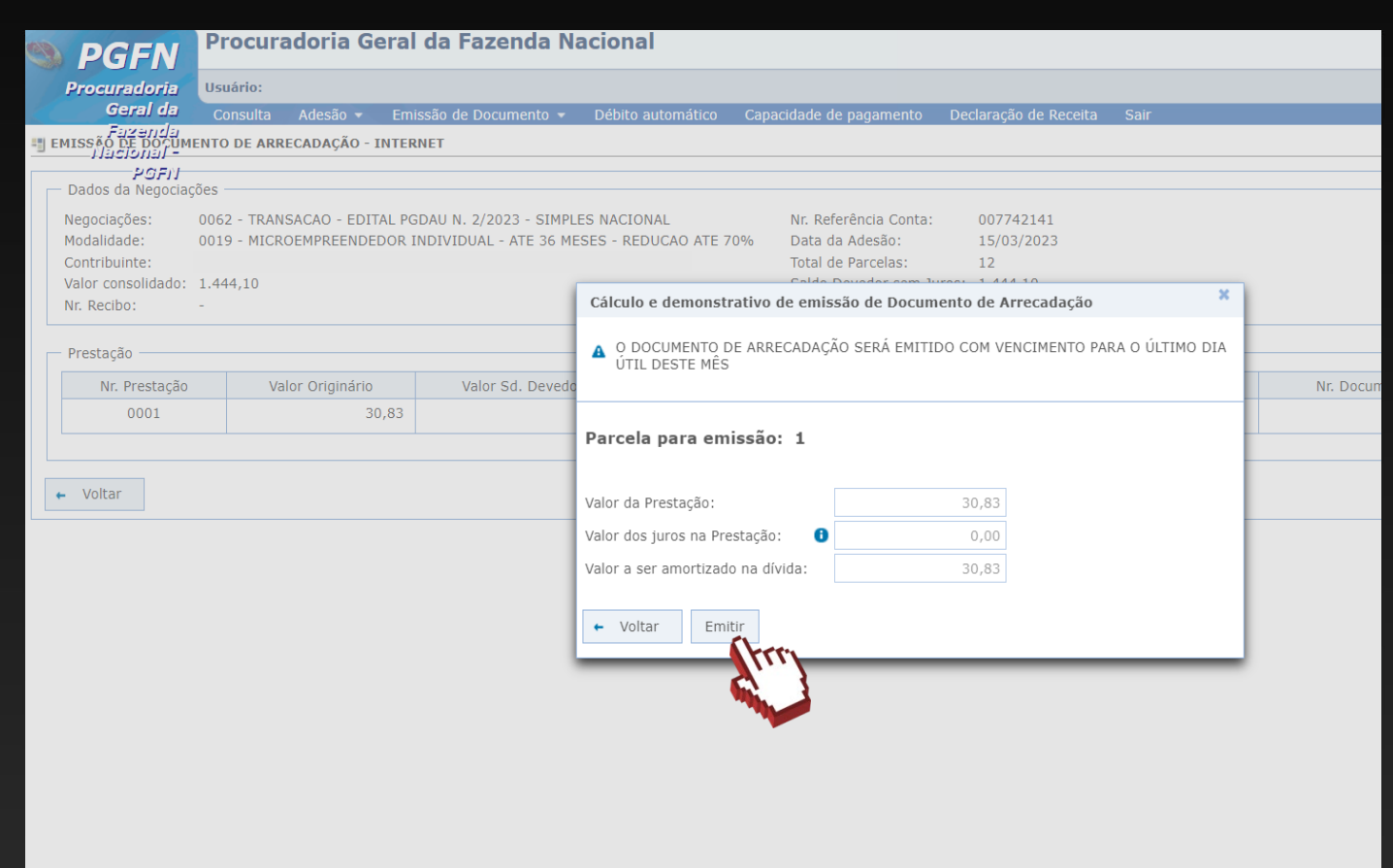

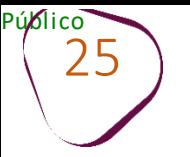

Modelo do boleto de arrecadação.

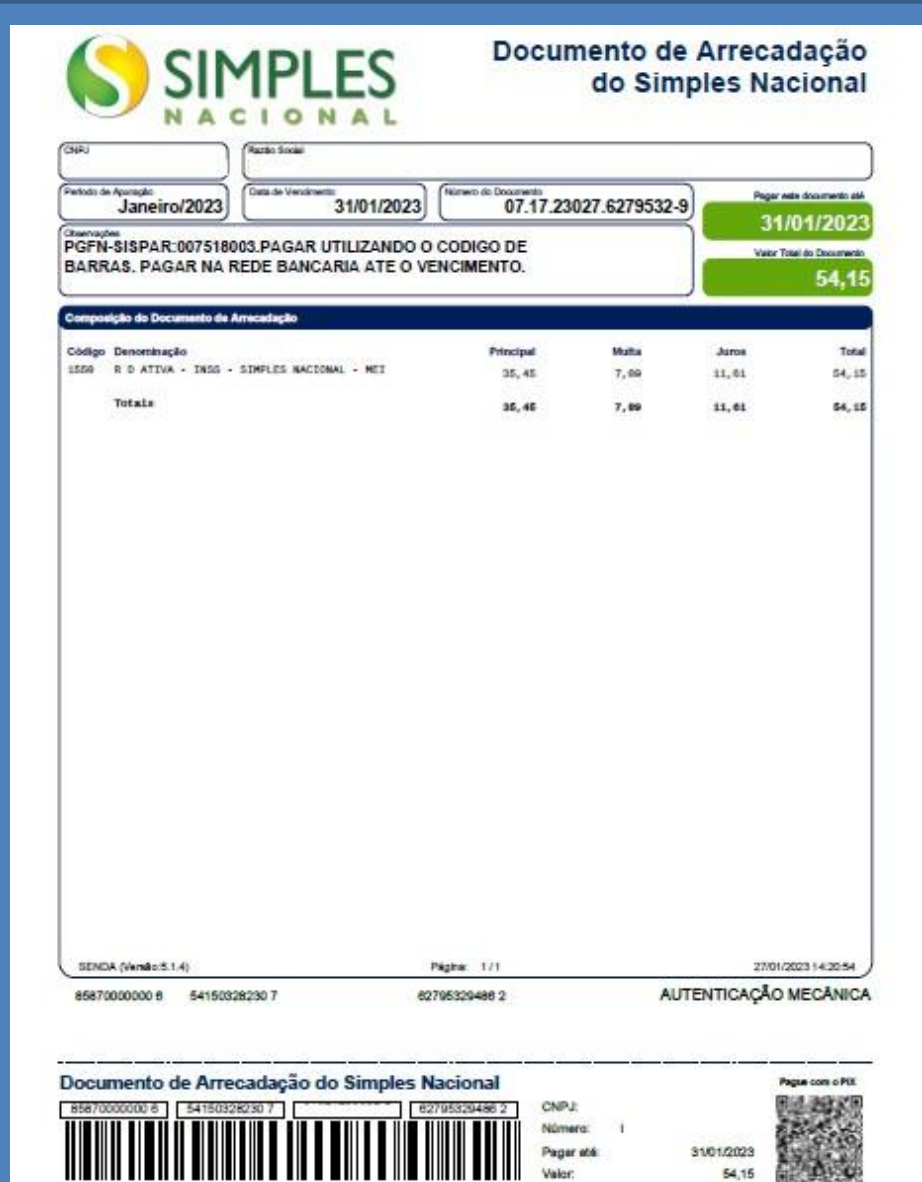

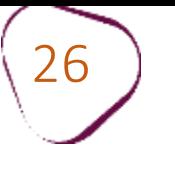

<span id="page-25-0"></span>T

# **EMISSÃODE PARCELA**

#como

Para emissão de Parcela, clique em "**Negociar Dívida**"

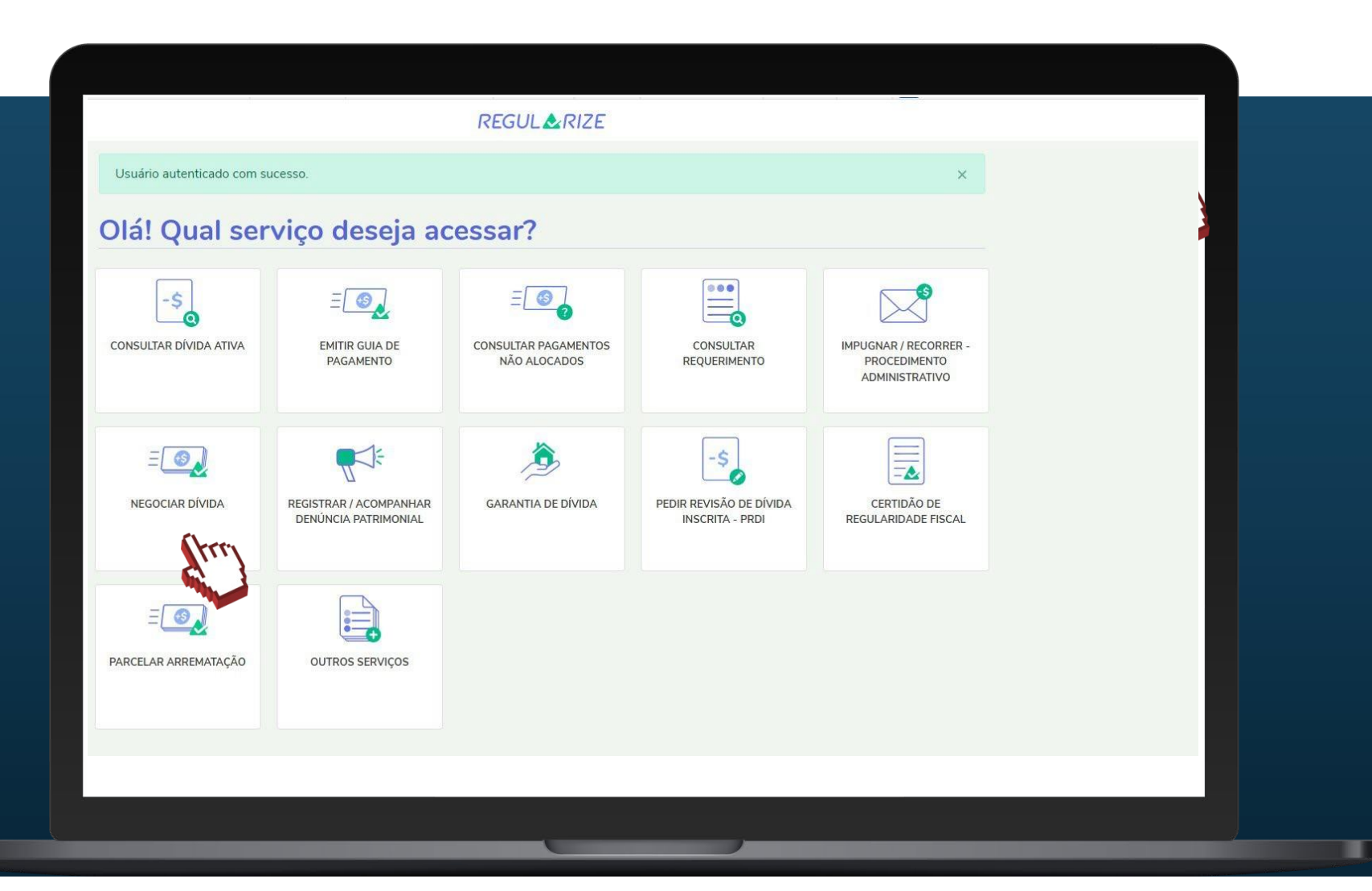

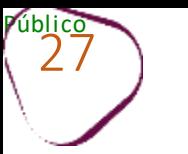

#### Clique em "**Acessar**".

≡

ш

## **REGULARIZE**

## **Negociar Dívida**

#### Acesso ao Sistema de Negociações - Parcelamento ou Acordo de Transação

Acesse o sistema SISPAR se você precisar:

- parcelar sua dívida em até 60 meses;
- aderir à Transação por Adesão, com benefícios de maior prazo e desconto, quando houver modalidade disponível;
- optar pelo débito automático;
- emitir a prestação da sua negociação;
- consultar os detalhes da sua negociação;
- obter ou consultar sua capacidade de pagamento para fins de transação.

Atente-se ao horário de funcionamento do sistema de negociações: de segunda a sexta-feira (exceto feriados nacionais), das 8h às 21h (horário de Brasília). Atenção! No dia 31/01 (terça-feira), o sistema de negociações funcionará excepcionalmente das 8h às 19h.

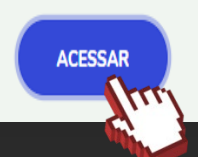

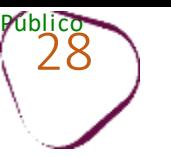

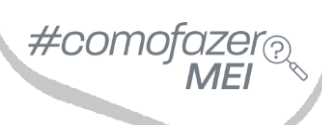

Clique em "**Emissão de Documento**".

Em seguida, clique em "**Documento de arrecadação".**

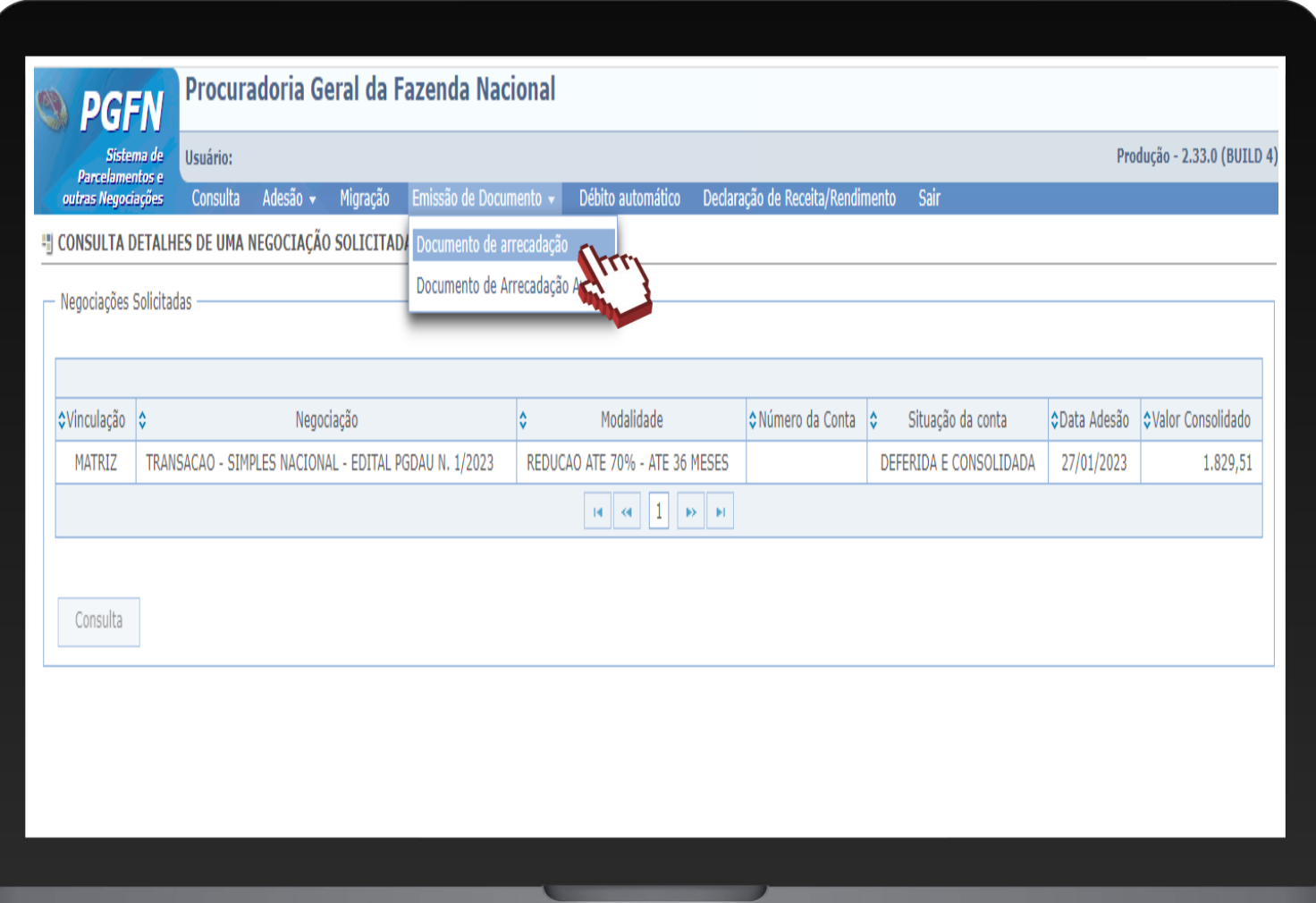

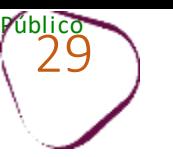

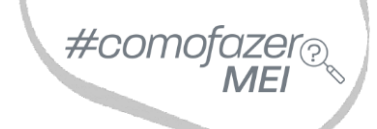

Clique sobre o tipo de negociação.

Em seguida, clique em "**Documento de arrecadação".**

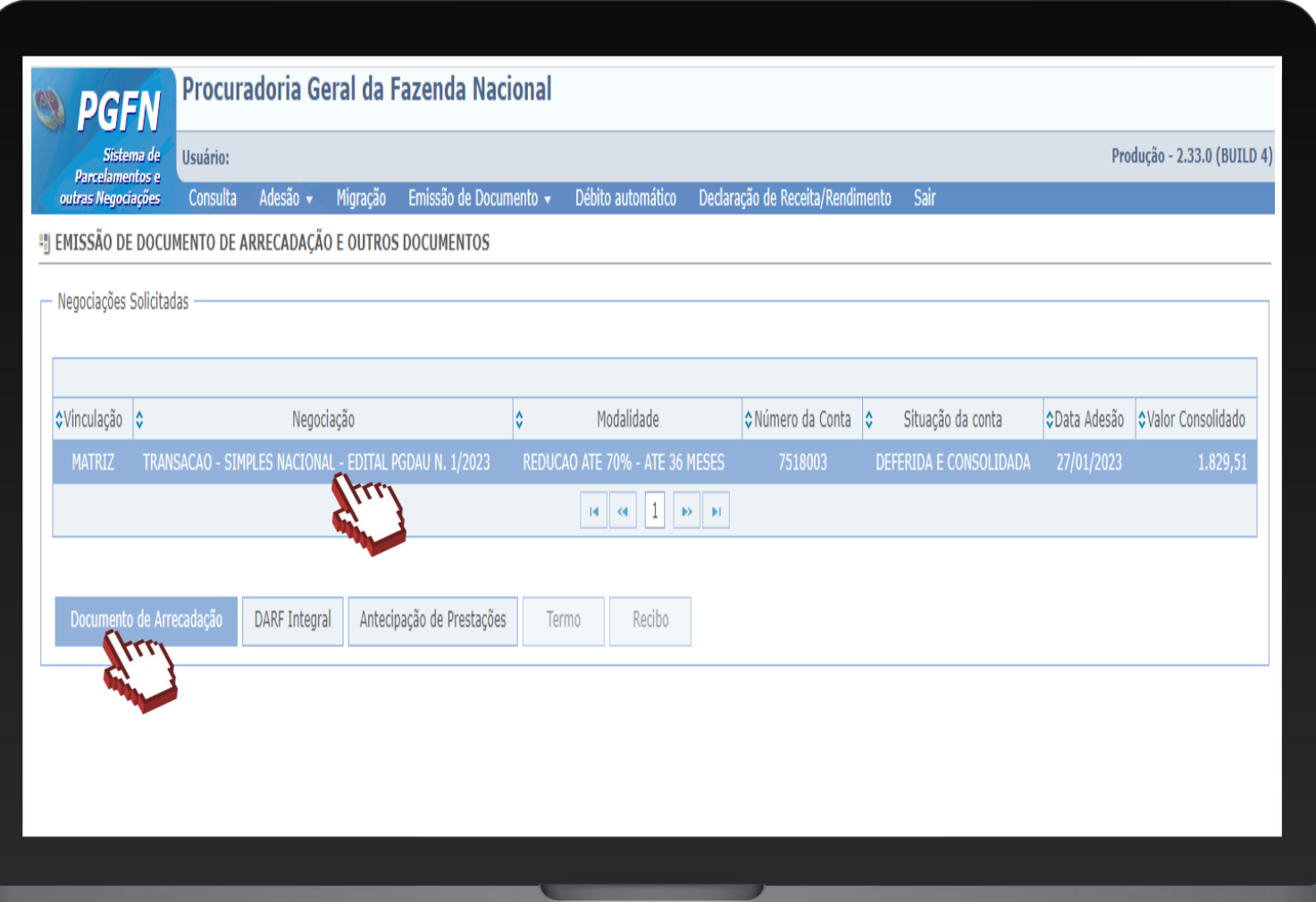

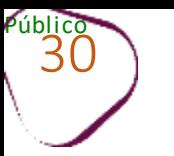

Clique sobre a imagem da impressora, para download do documento.

É possível emitir mais de uma parcela, para antecipação de pagamentos.

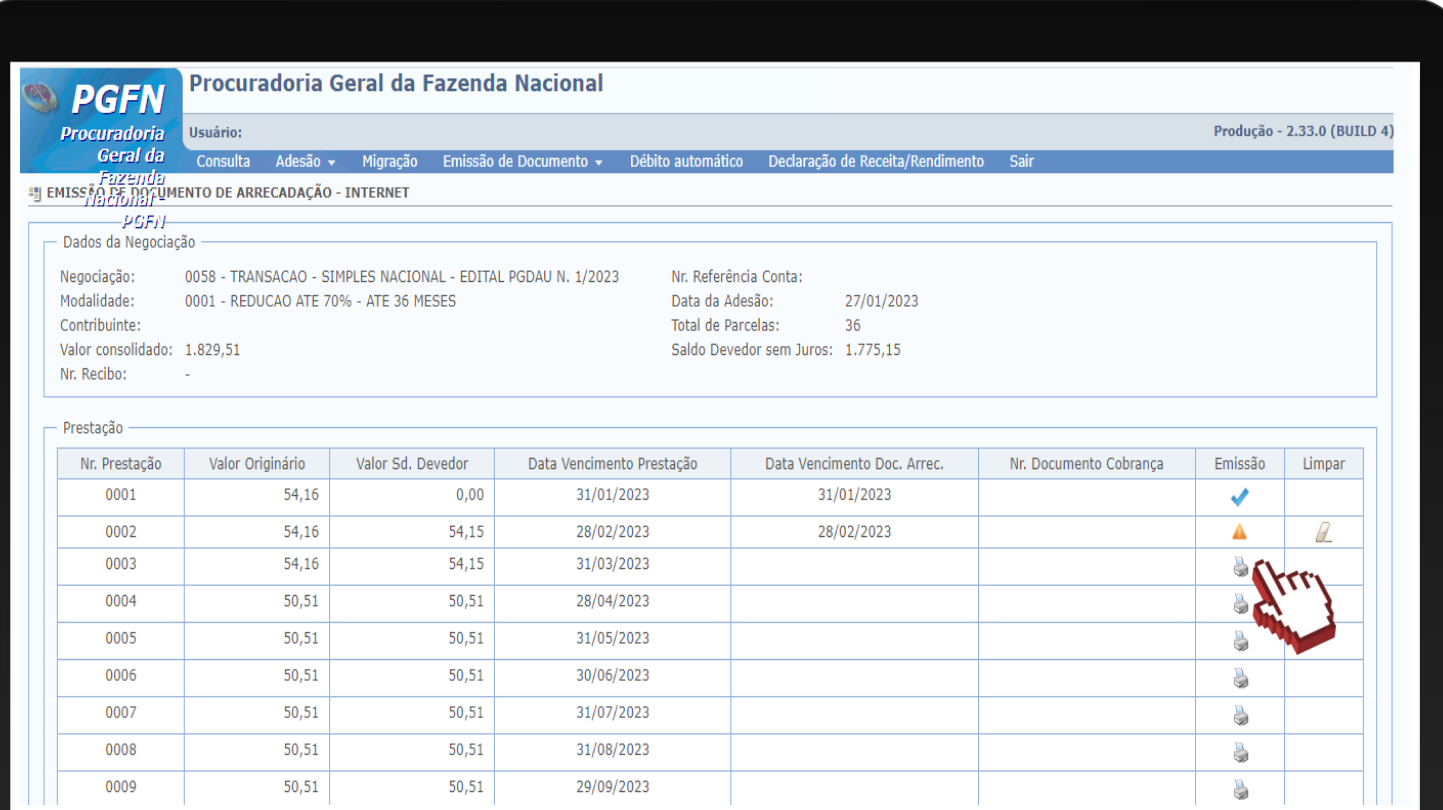

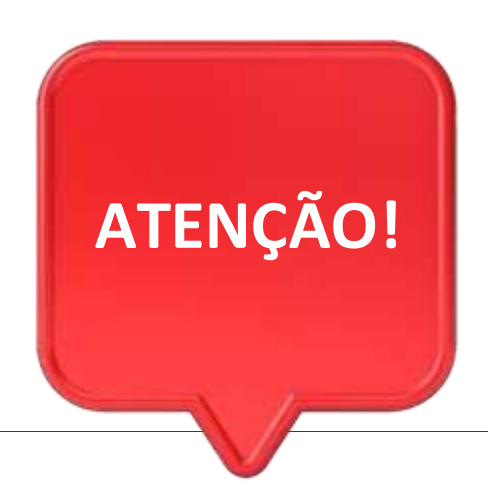

#comc

31

Débitos relacionados ao imposto **ISS** devem ser verificados com a prefeitura do município onde a empresa está localizada.

Débitos relacionados ao imposto **ICMS** devem ser verificados com a Procuradoria Geral do Estado do Rio de Janeiro: <https://pge.rj.gov.br/divida-ativa/>

# **ACESSE NOSSOS CANAIS!**

**Faça parte dos nossos** canais no Telegram e receba conteúdos exclusivos.

https://linktr.ee/canais\_sebraerj

f o **D** in y 1 d' /sebraerj

loja.rj.sebrae.com.br/loja www.ouvidoria.sebrae.com.br

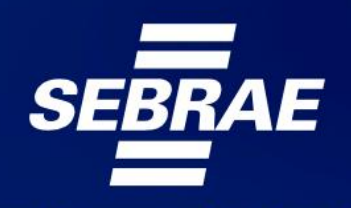

A força do empreendedor brasileiro.

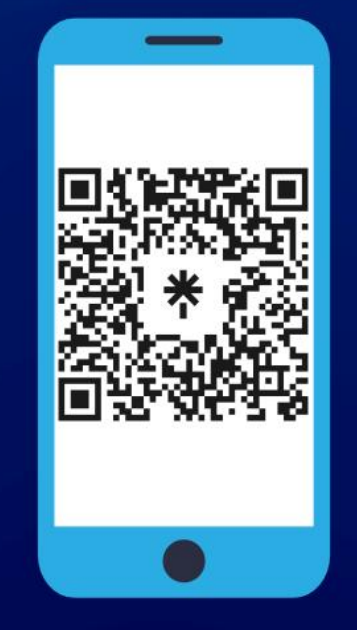